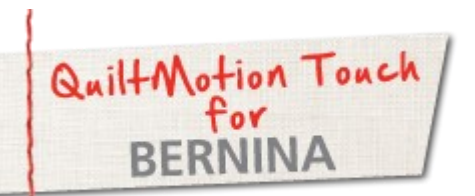

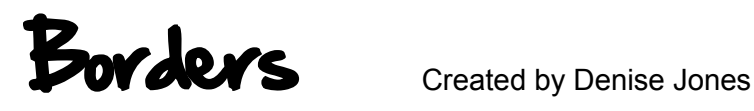

made to create **BERNINA<sup>U</sup>** 

*Use QuiltMotion Touch for BERNINA to create a variety of border styles.*

# Quick Borders

Borders using Simple Block Designs

Clockwise and Counter Clockwise Borders

Clockwise and Counter Clockwise Borders with Center Medallions

Inside Borders

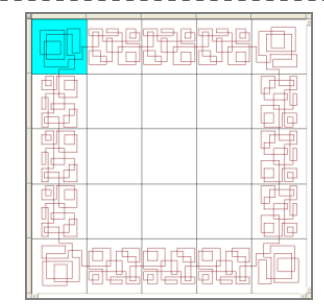

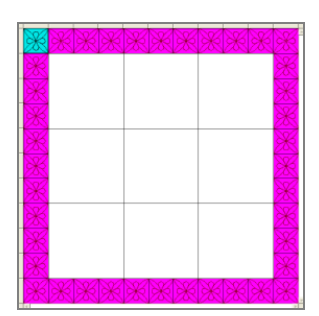

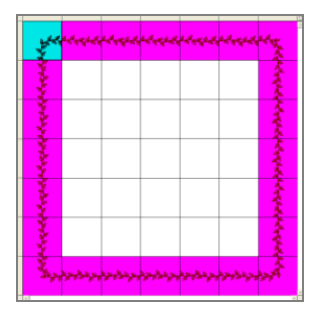

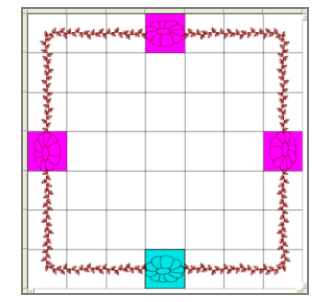

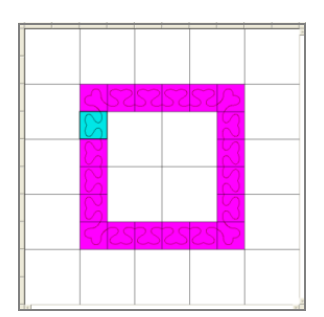

## $\infty$  made to create **BERNINA<sup>T</sup>**

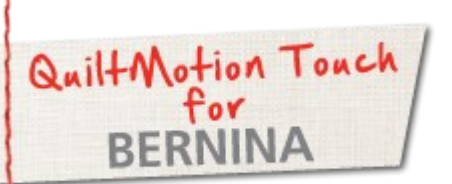

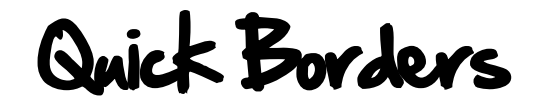

Created by Denise Jones

*Use QuiltMotion Touch for BERNINA Quick Borders feature to create quick and easy borders.*

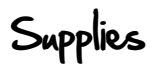

#### **Machine & Accessories**

- QuiltMotion Touch for BERNINA with QuiltMotion
- BERNINA Sewing Machine (8 Series or 7 Series)
- BERNINA Quilt Frame

#### Quick Border feature

*This feature will create a border by using only two designs one corner and one continuous line.*

- With **QuiltMotion Touch** open, click on **New Quilt** under **Design & Create** on the home screen.
- When Screen opens, select upper left corner of quilt layout
- Click on **Select Pattern.**
- Open **Corners** folder and select **SquareCorner.gpf**.
- File will open in preview window.
- Using the **Place Pattern**, place design in upper left corner.
- Click on upper left corner to deselect the block.
- Select the block to the right of the upper left corner.
- Click on **Select Pattern**.
- Select the **Continuous Line** folder.
- Scroll down to **Pipeline.gpf** and select to open in preview window.
- Select **Place Pattern** to place design in selected block.
- Move to Tool Bar at the top of the screen. Select **Tools**. A drop down box will open, select **Quick Borders**.
- Watch the magic happen.
	- \*\*This feature is not compatible with all corner and continuous line designs\*\*

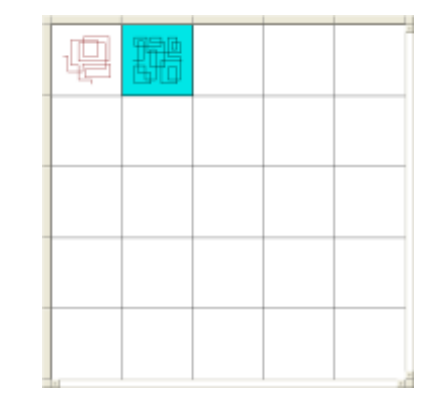

*[Visit](http://www.bernina.com/)* **[b](www.bernina.com)[ernina.com](http://www.bernina.com/)** *Projects ● Webinars ● Promotions*

## made to create **BERNINA<sup>U</sup>**

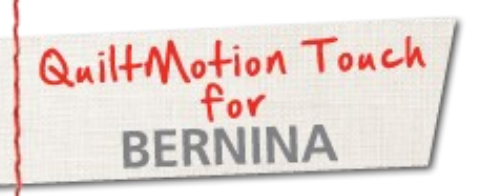

Borders using Simple Block Designs

Created by Denise Jones

*Use QuiltMotion Touch for BERNINA with QuiltMotion to create easy and beautiful borders.* 

Supplies

#### **Machine & Accessories**

- QuiltMotion Touch for BERNINA with QuiltMotion
- BERNINA Sewing Machine (8 Series or 7 Series)
- BERNINA Quilt Frame

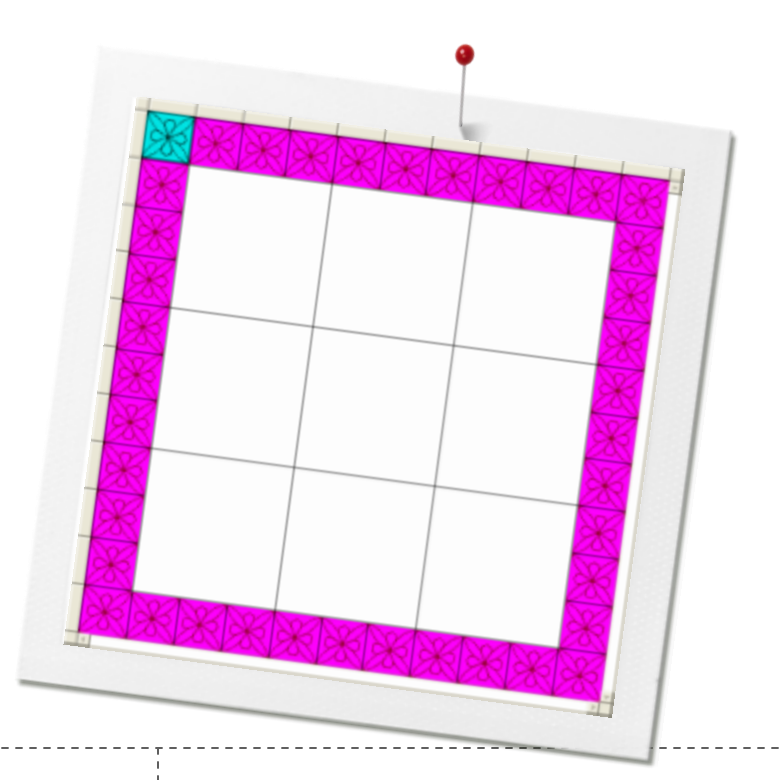

## Borders using Simple Blocks

- With **QuiltMotion Touch** open, click on **New Quilt** under **Design & Create** on the home screen.
- Setup size of the quilt and the block size should be the same as the border blocks. (Sample to the right).
- Create the layout for the quilt using the **Merge** feature in the QuiltCad Pattern Tools located on the right side of screen.
- Select all of the blocks on the outside edge by using the **Border Selection** feature on the upper right corner of the quilt layout.
- Using the **Select Pattern,** open the **Block** folder and select **Fill 3.gpf** so that it shows in the preview window.
- Place design using the **Place Pattern.**

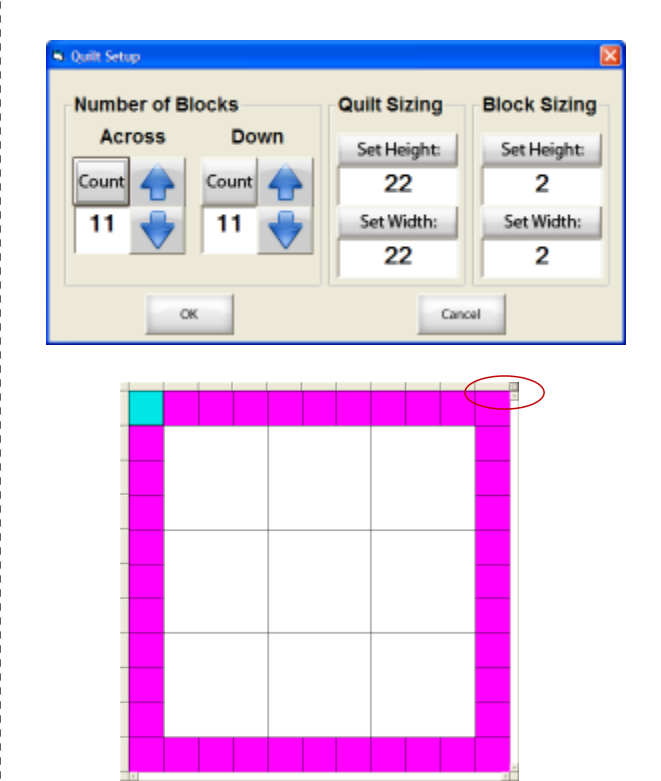

\*\*\*\*\*\*\*\*\*\*\*\*\*\*\*\*\*\*\*\*\*\*\*

made to create **BERNINA<sup>C</sup>** 

- With all of the quilt designs placed and while they are still selected, use the tools under the **Layout** tab under the QuiltCad Tools on the right side of the screen, resize them to their maximum.
- Make sure the pad lock is in the locked position. Click on either of the **Max.**

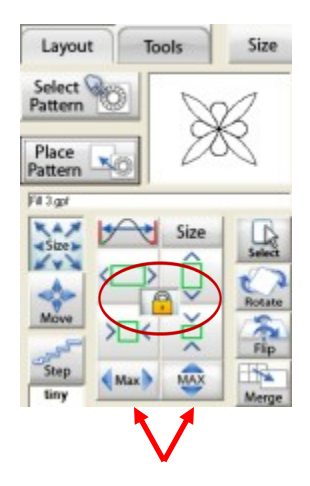

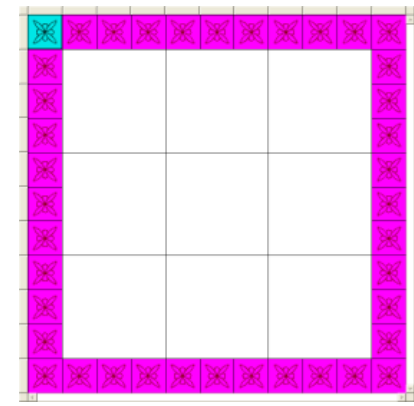

- The border is now ready to quilt.
- With this type of border, it can be quilted one block at a time without turning the quilt on the frame.

## made to create **BERNINA<sup>T</sup>**

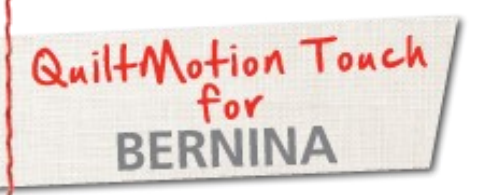

# Clockwise and Counter Clockwise Borders

Created by Denise Jones

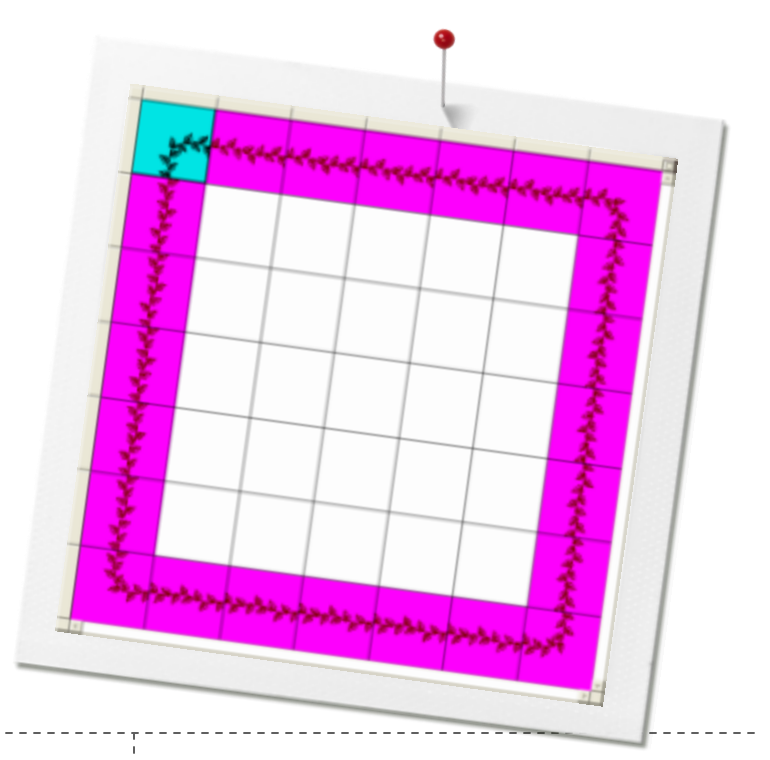

#### *Use QuiltMotion Touch for BERNINA CW Borders and CCW Borders to create quick and easy borders.*

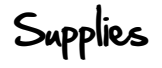

#### **Machine & Accessories**

- QuiltMotion Touch for BERNINA with QuiltMotion
- BERNINA Sewing Machine(8 Series or 7 Series)
- BERNINA Quilt Frame

### Clockwise and Counter Clockwise Borders

*This feature will create a border with the designs facing clockwise or counter clockwise with one click after placing the quilt designs.*

- With **QuiltMotion Touch** open, click on **New Quilt** under **Design & Create** on the home screen.
- Click on **Size** under the QuiltCad Pattern Tools on the right side of the screen.
- The **Quilt Setup** box will open and enter Number of Blocks: Across 7, Down 7 Block Size: Set Height 3, Set Width 3.
- Click back on the **Layout** tab in QuiltCad Pattern Tools on the right of the screen.
- Using the selection corners of the quilt layout click on the upper right corner, **Border Selection**. Click once to get all of the blocks along the outside edge, click again to get only the corners.
- With corners selected click on the **Select Pattern**, select the **Corner** folder, select **Leaf Corner.gpf**.
- With **Leaf Corner.gpf** in the preview window, use **Place Pattern** to place the design in the four corners of the layout.

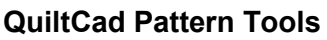

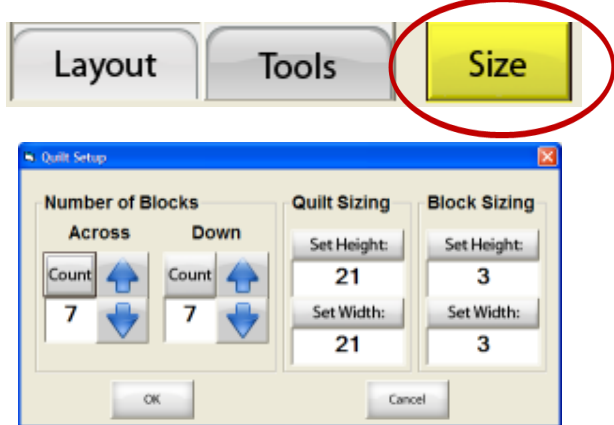

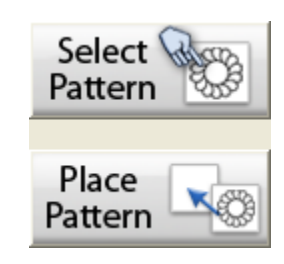

©2013 BERNINA of America, Inc.

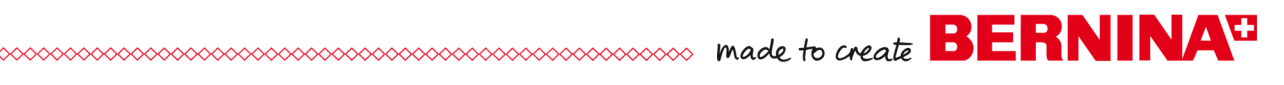

- Click **Border Selection** corner of the layout (upper right corner) to select all block between the corners.
- Click **Select Pattern,** then select the **Continuous Line**  folder. Scroll down to **Leaves2.gpf**, select to show in preview window.

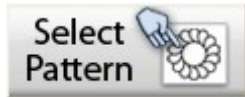

 Using **Place Pattern** to place the design in the selected blocks between the corners.

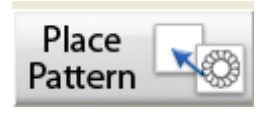

- Click **Border Selection** corner again to select all of the outside blocks (border).
- Select **Tools** in the tool bar at the top of the screen.
- The drop down will open and select either **CW Border**  (clockwise) or **CCW Border** (counter clockwise).
- The border will be created.

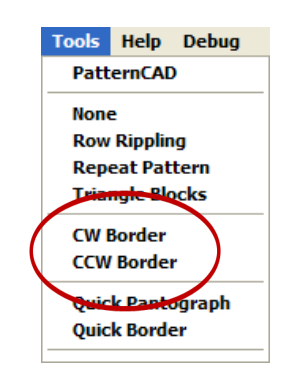

- With the blocks still selected click the other option and watch the leaves go the other direction.
	- \*\*This feature is not compatible with all corner and continuous line designs\*\*

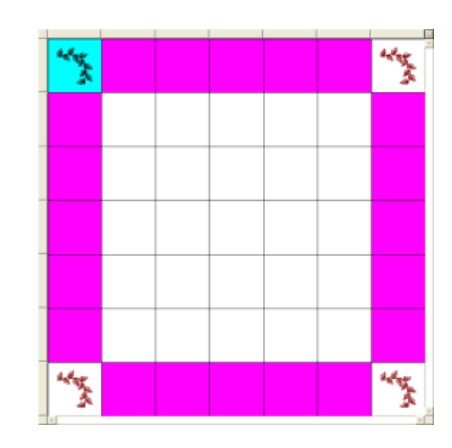

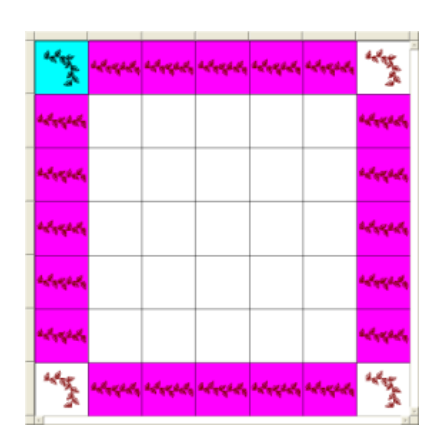

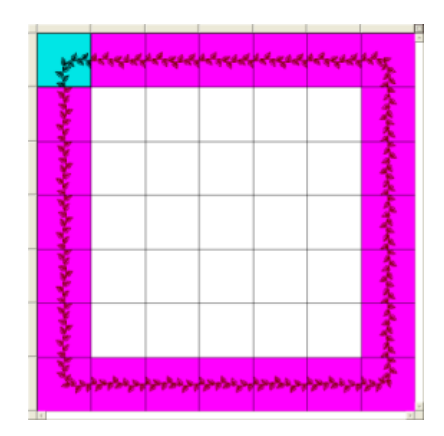

# $\sim$  made to create **BERNINAT**

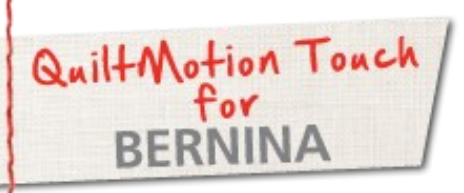

# Clockwise and Counter Clockwise Borders with Center Medallions

*Use QuiltMotion Touch for BERNINA CW Borders and CCW Borders to create quick and easy borders, and then replace center block on each side with a medallion for a custom look.*

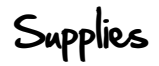

#### **Machine & Accessories**

- QuiltMotion Touch for BERNINA with QuiltMotion
- BERNINA Sewing Machine (8 Series or 7 Series)
- BERNINA Quilt Frame

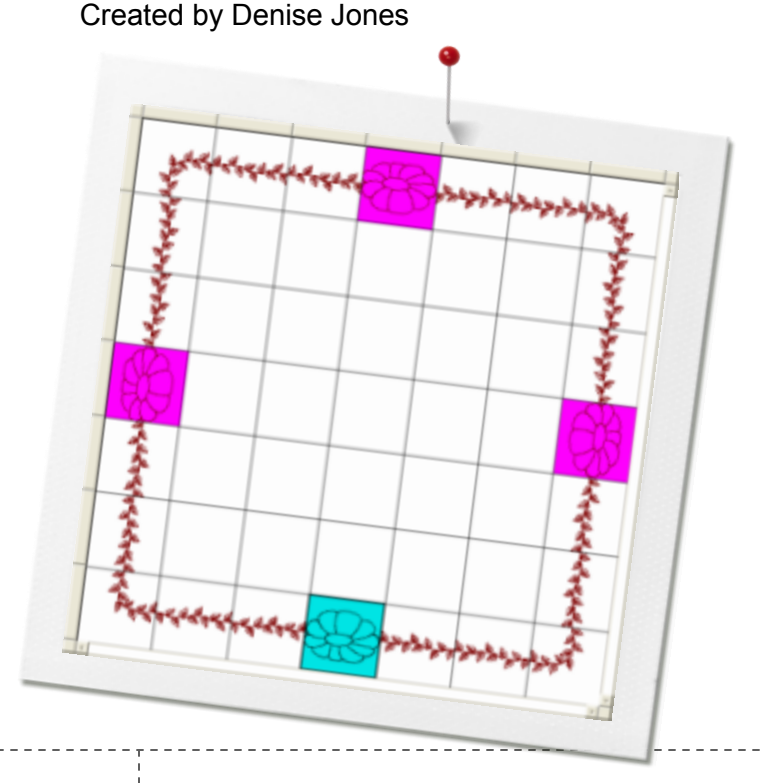

### Clockwise and Counter Clockwise Borders

*This feature will create a border with the designs facing clockwise or counter clockwise with one click after placing the quilt designs.*

- With **QuiltMotion Touch** open, click on **New Quilt** under **Design & Create** on the home screen.
- Click on **Size** under the QuiltCad Pattern Tools on the right side of the screen.
- The **Quilt Setup** box will open and enter Number of Blocks: Across 7, Down 7 Block Size: Set Height 3, Set Width 3.
- Click back on the **Layout** tab in QuiltCad Pattern Tools on the right of the screen.
- Using the selection corners of the quilt layout, click on the upper right corner, **Border Selection**. Click once to get all of the blocks along the outside edge, click again to get only the corners.
- With corners selected, click on the **Select Pattern**. Select the **Corner** folder, select **Leaf Corner.gpf.**
- With **Leaf Corner.gpf** in the preview window, use **Place Pattern** to place the design in the four corners of the layout.

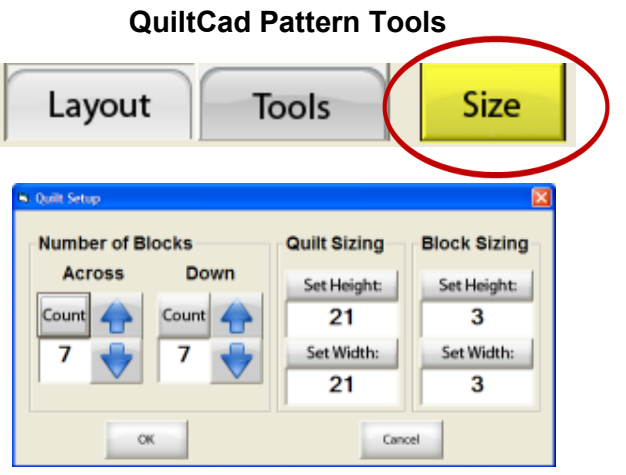

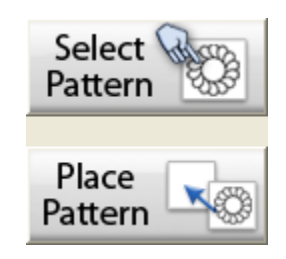

©2013 BERNINA of America, Inc.

# 

- Click **Border Selection** corner of the layout (upper right corner) to select all block between the corners.
- Click **Select Pattern,** then select the **Continuous Line**  folder. Scroll down to **Leaves2.gpf**, select to show in preview window.

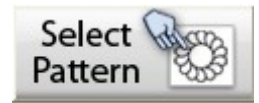

 Use **Place Pattern** to place the design in the selected blocks between the corners.

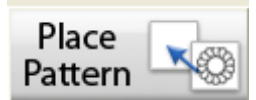

- Click **Border Selection** corner again to select all of the outside blocks (border).
- Select **Tools** in the tool bar at the top of the screen.
- The drop down will open and select **CW Border** (clockwise).

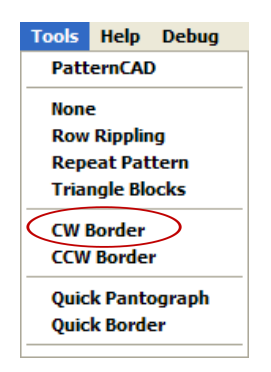

- To insert the medallion, deselect all blocks by using the **Select All/Select None** corner on the upper left corner of the quilt layout.
- Select just the center block on each side of the quilt layout, top, bottom and both sides.
- Using **Select Pattern,** click on the **Continuous Line** folder and select **Daisy.gpf.**
- Using **Place Pattern** place the Daisy in the center blocks on each side.

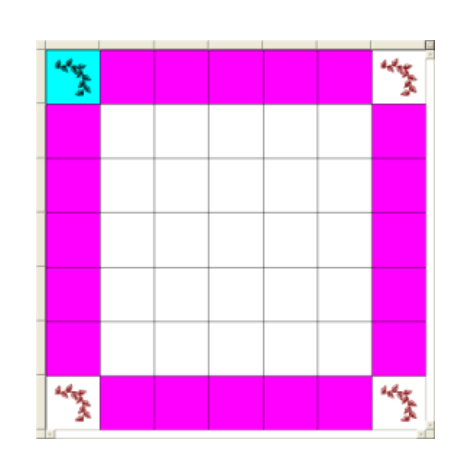

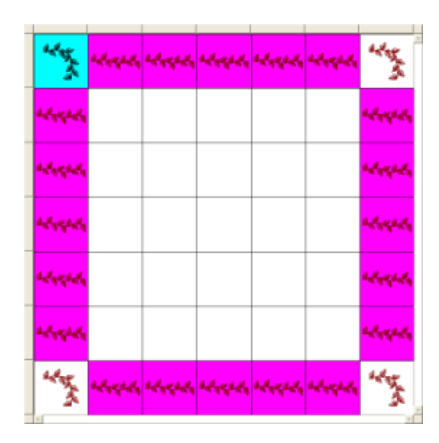

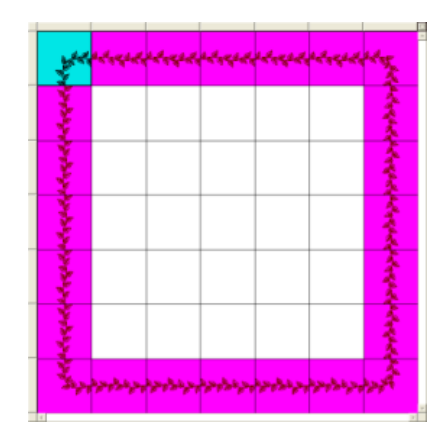

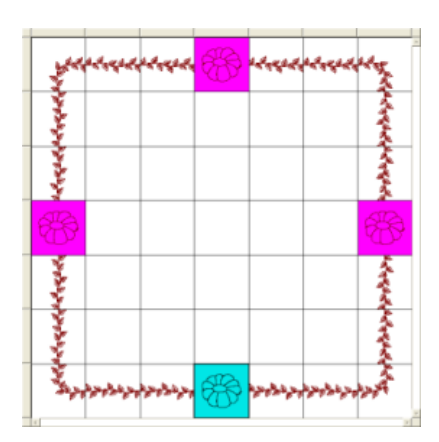

.

- To resize Daisy to fit into border, make sure the **Layout** tab is selected on the QuiltCad Pattern Tools.
- Deselect all but one of the Daisies by clicking on the ones to deselect.
- Click on **Rotate** in the **Pattern Tools**, rotate each daisy so that they are in line with the leaf designs, rotating by 45 degrees at a time.
- Click on **Size** so that the tools will change in the middle so the Enlarge and Reduce arrows can be seen.
- Click on **Step** twice to change it to **Medium** steps.

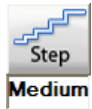

Making sure the pad lock is unlocked.

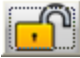

 With all four Daisy Designs selected, use the enlarge arrows for **side to side** and click 4 times.

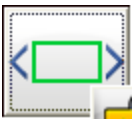

 With all four Daisy Designs still selected, use the enlarge arrows for **top to bottom** and click one time.

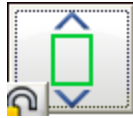

- Referencing the diagram to the left of this page, select the ten blocks as shown.
- With the blocks selected, using **Tools** in the tool bar at the top of the screen, select **CCW Border** and the leaves will change and now mirror the leaves on the other side of the Daisy.

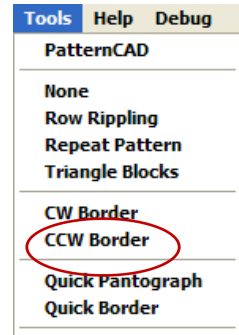

 \*\*This feature is not compatible with all corner and continuous line designs\*\*

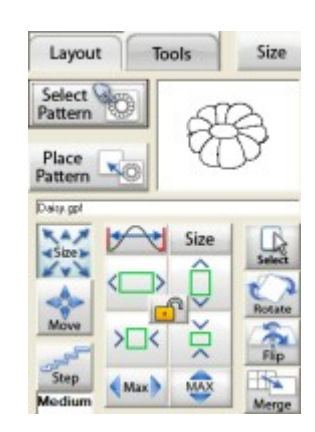

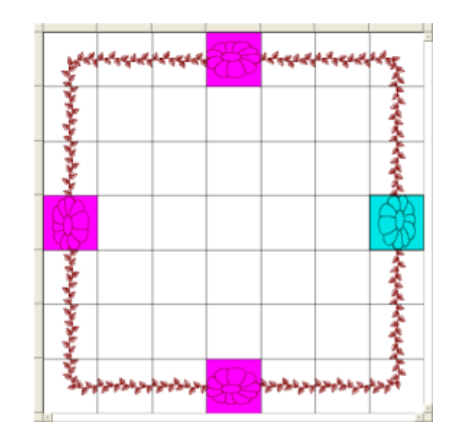

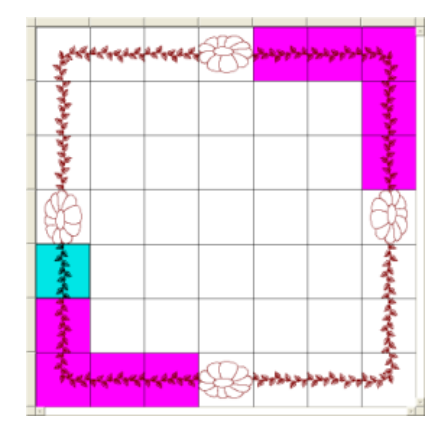

## made to create **BERNINA<sup>U</sup>**

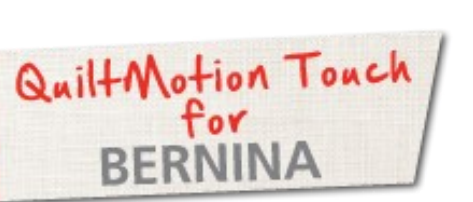

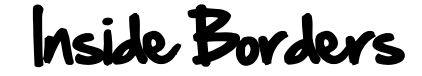

Created by Denise Jones

*Use QuiltMotion Touch for BERNINA to create easy inside borders using CW Borders and CCW Borders features.*

Supplies

#### **Machine & Accessories**

- QuiltMotion Touch for BERNINA with QuiltMotion
- BERNINA Sewing Machine (8 Series or 7 Series)
- BERNINA Quilt Frame

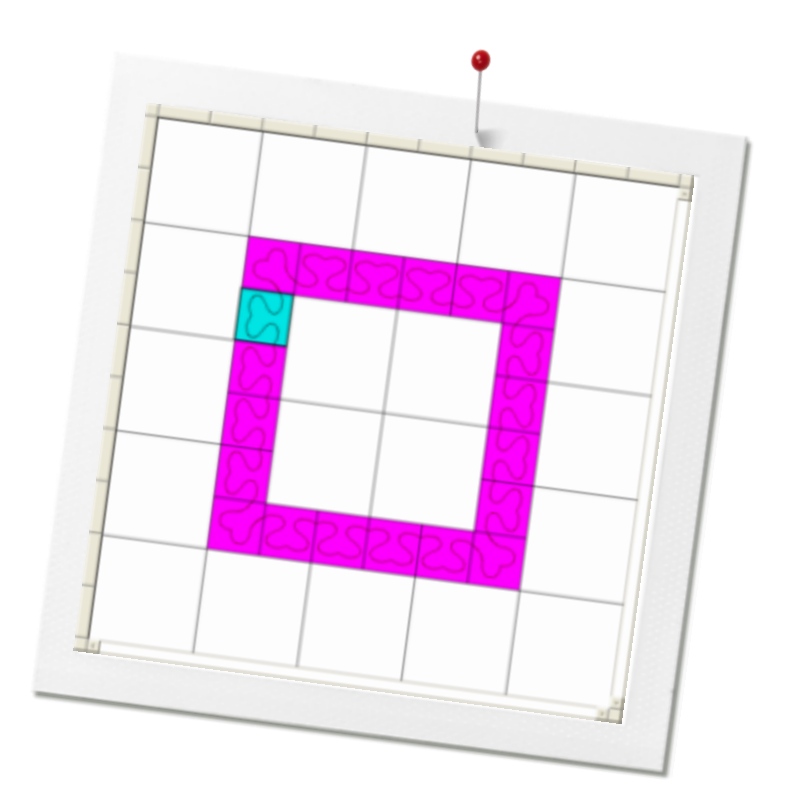

## Clockwise and Counter Clockwise Borders

*This feature will create a border with the designs facing clockwise or counter clockwise with one click after placing the quilt designs. This feature will also work on inside borders too.*

- With **QuiltMotion Touch** open, click on **New Quilt** under **Design & Create** on the home screen.
- Create the layout for the quilt using the **Merge** feature in the QuiltCad Pattern Tools located on the right side of the screen.
- The **Merge** feature will allow more that one size blocks on the quilt layout.
- If inside border is two inches, make **Block Size** 2 inches so that blocks can be merged to create 4, 6, 8 inch blocks, etc.

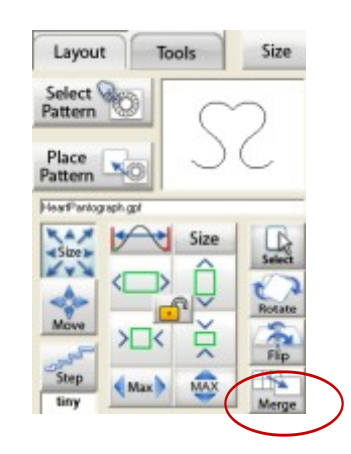

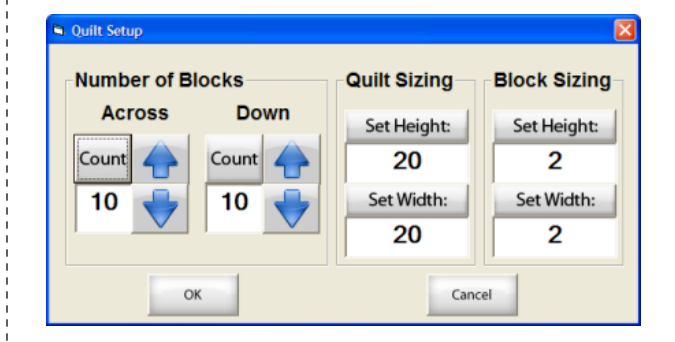

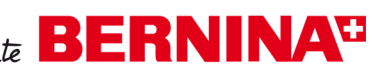

- - With layout created and blocks merged, select the corner blocks of the inside border.
	- Using the **Select Pattern** in the QuiltCad Pattern Tools, select **HeartPantographCorner1.gpf** from the **Corners** folder.
	- Using **Place Pattern** place the corners in the select blocks.
	- Click on each corner to deselect them.
	- Click on each of the blocks between the corners to select.
	- Using the **Select Pattern,** find the **Continuous Line** folder and select **HeartPantograph.gpf** and place in selected blocks using the **Place Pattern.**
	- Select all of the blocks to be in the inside border.
	- Click on **Tools** in the tool bar at the top of the page and select either **CW Border** (clockwise) or **CCW Border**  (counter clockwise).

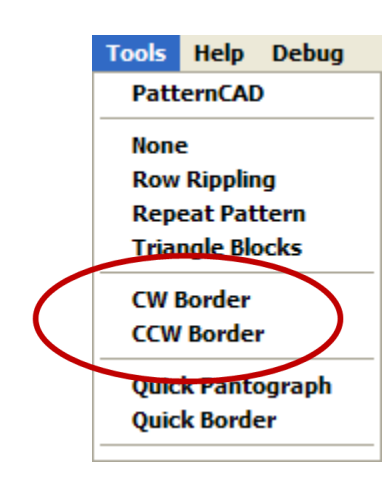

\*\*This feature is not compatible with all corner and continuous line designs\*\*

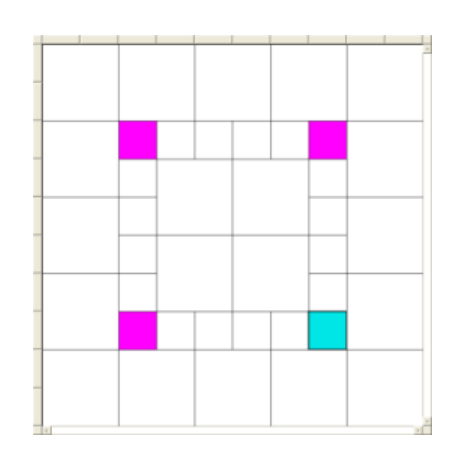

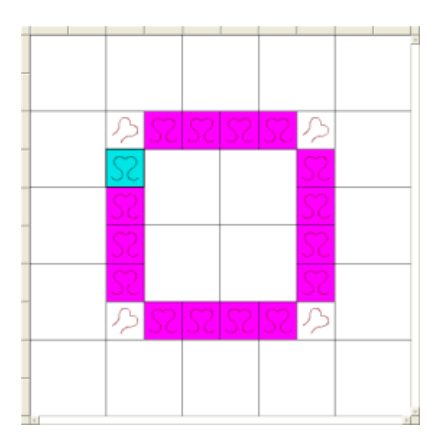

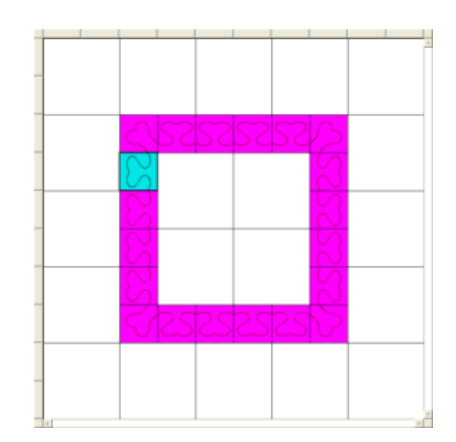

#### *[Visit](http://www.bernina.com/)***[bernina.com](http://www.bernina.com/)**

*Projects ● Webinars ● Promotions*